## Configurar Correo y Calendario Zimbra en Android

A continuación los pasos que deben seguir para configurar el Correo y Calendario Zimbra en Dispositivos móviles con Android : 4.4.4 o superior

## ■ Configurar Correo Zimbra en Android :

1) Ir al Menú de Correo y hacer click sobre la Opción : Agregar cuenta

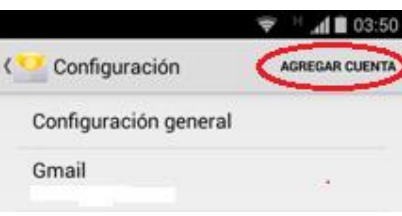

2) Ahora deben colocar sus datos de acceso al Correo Zimbra :

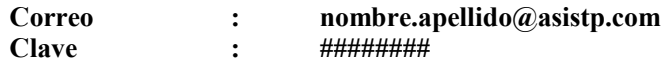

Luego hacer click sobre el Botón : Siguiente

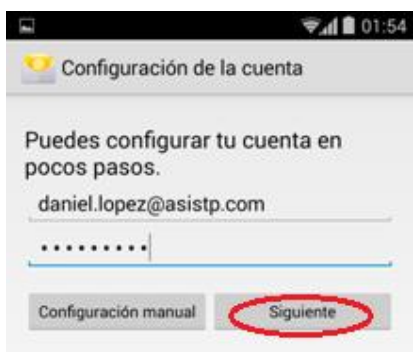

3) Seleccionar como Tipo de Cuenta : POP3

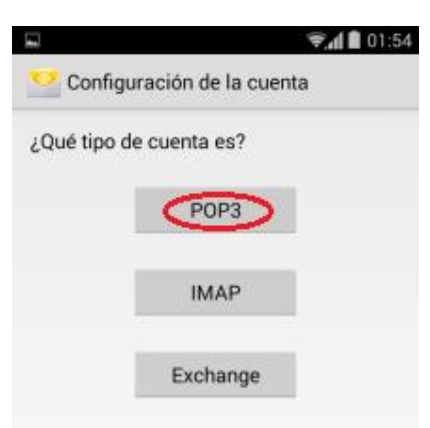

4) En esta pantalla colocar los siguientes datos :

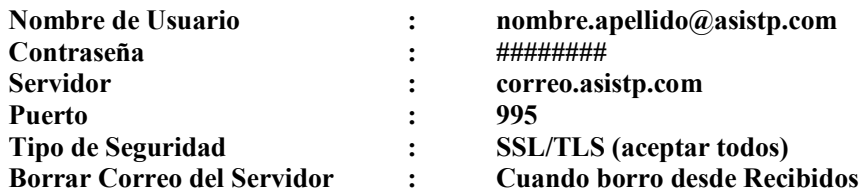

Luego hacer click sobre el Botón : Siguiente

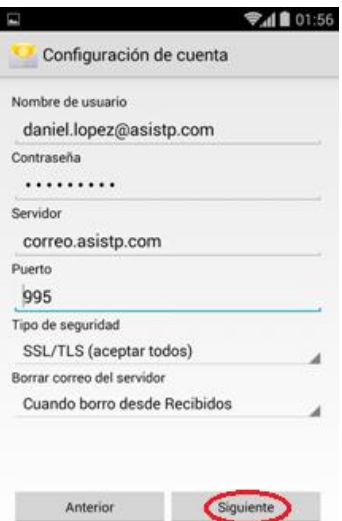

5) En esta pantalla colocar los siguientes datos :

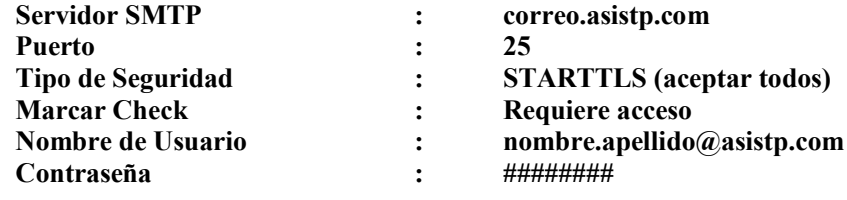

Luego hacer click sobre el Botón : Siguiente

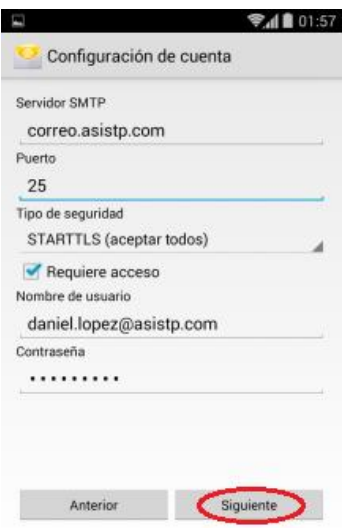

6) Dejar la siguiente pantalla tal como está y hacer click sobre el Botón : Siguiente

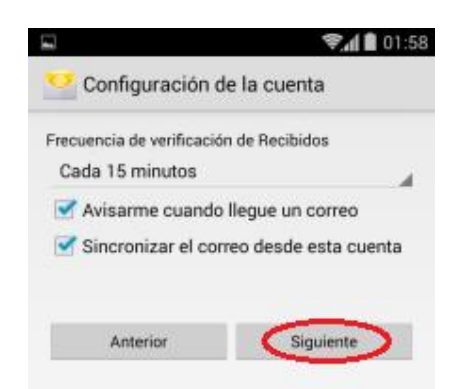

7) Ahora se debe colocar un nombre descriptivo para la Cuenta y el Nombre del Remitente :

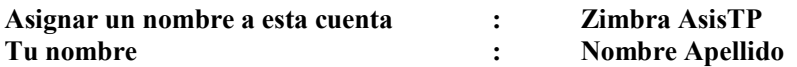

Luego hacer click sobre el Botón : Siguiente

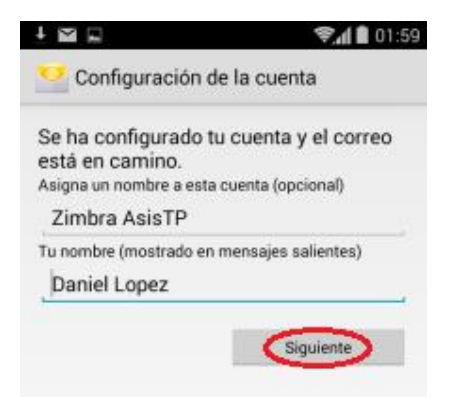

8) Finalmente notarán que la nueva cuenta de Correo fue agregada :

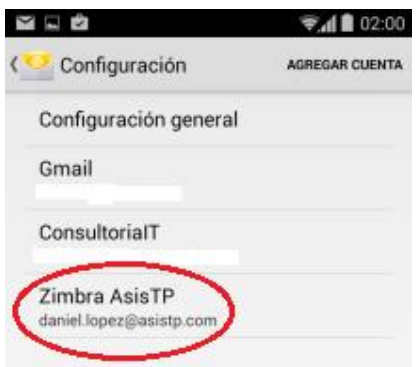

## **■ Configurar Calendario Zimbra en Android :**

1) En Play Store buscar la Aplicación : CalDAV-Sync e instalarla (es necesario realizar el pago de S/ 8.23)

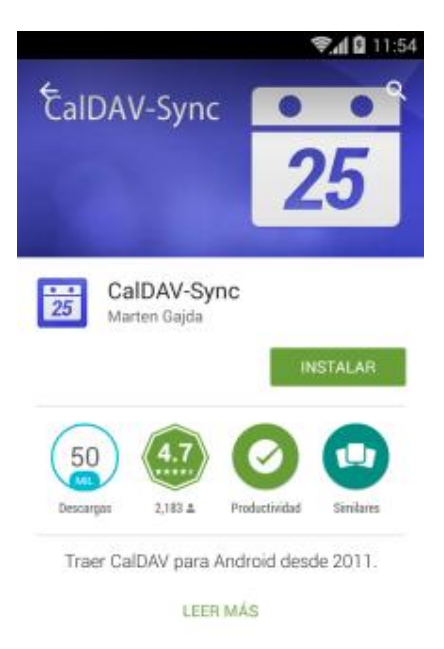

Una alternativa para no realizar el pago es que descarguen e instalen manualmente la aplicación desde la siguiente URL, sin embargo eso dependerá de su versión de Android y de su Marca/Modelo de Celular :

## www.asistp.com/descargas/CalDAV-Sync\_0.4.22.apk

2) Ahora debe iniciar la Aplicación CalDAV-Sync donde aparecerá el Menú : Add account y hacer click sobre la Opción : WebCal

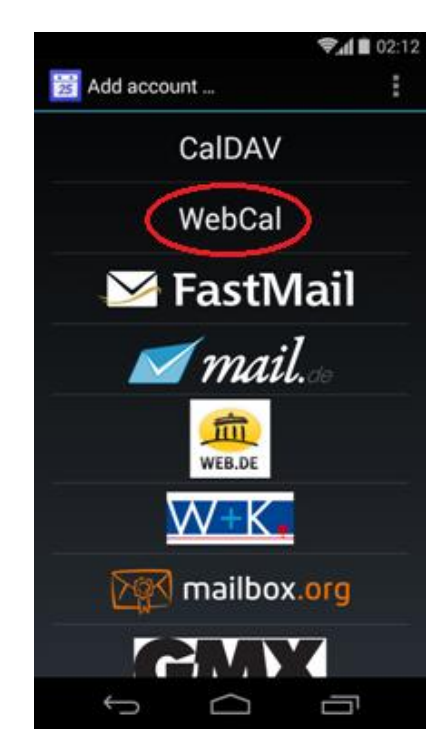

3) En esta pantalla colocar los siguientes datos :

Calendar Address : webcals://correo.asistp.com/home/pilar.robles@asistp.com/AsisTP Marcar Check : Use SSL Marcar Check : Authenticate Username : nombre.apellido Client Certificate : none

Luego hacer click sobre el Botón : Next

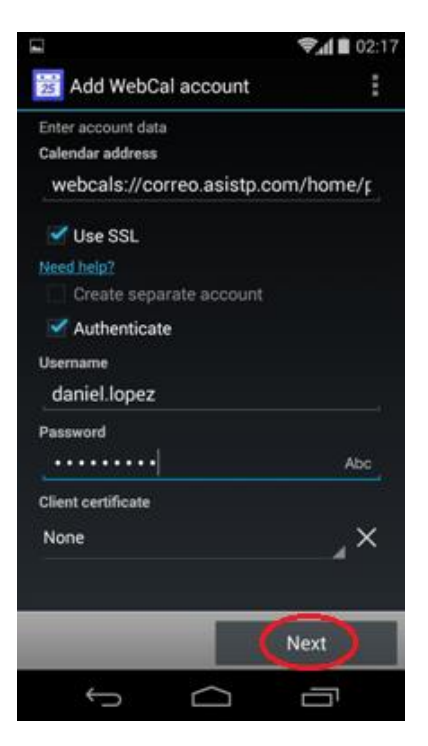

4) En la siguiente pantalla hacer click sobre el Botón : Aceptar

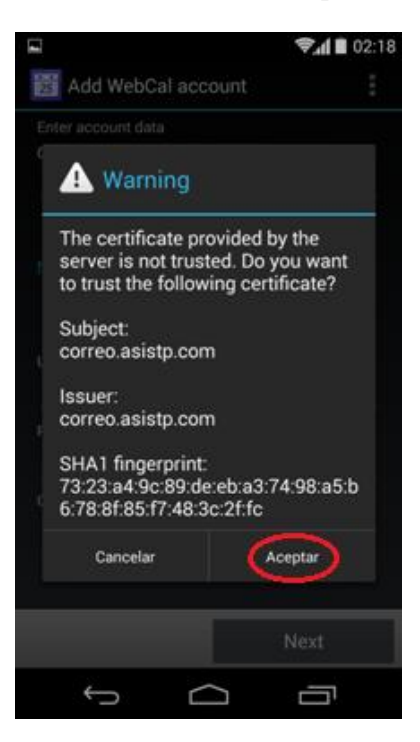

5) Notarán que se agrego el Calendario AsisTP, ahora deben hacer click sobre el Botón : Next

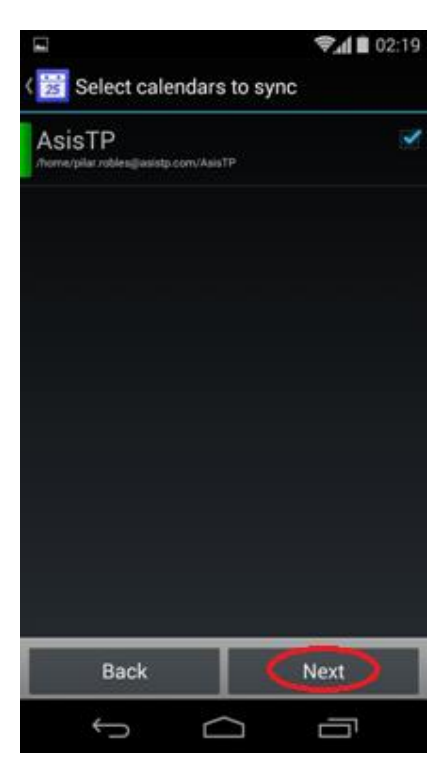

6) Ahora debe colocar el Correo asociado al Calendario : nombre.apellido@asistp.com, luego se debe hacer click sobre el Botón : Finish

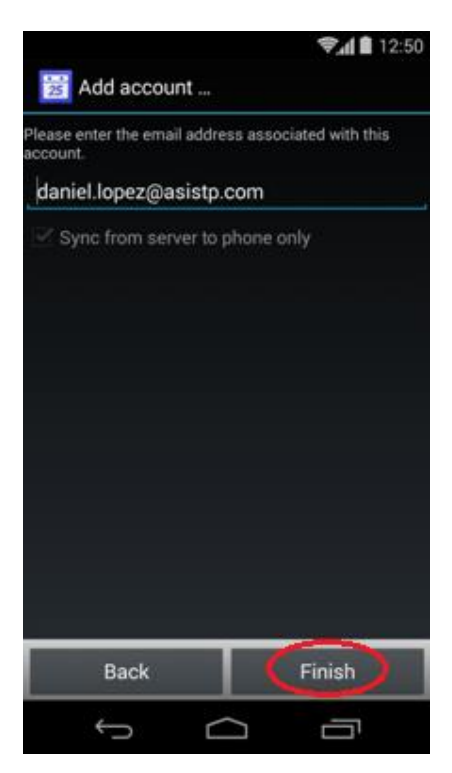

7) Ir al final de la siguiente pantalla y hacer click sobre el Botón : Done

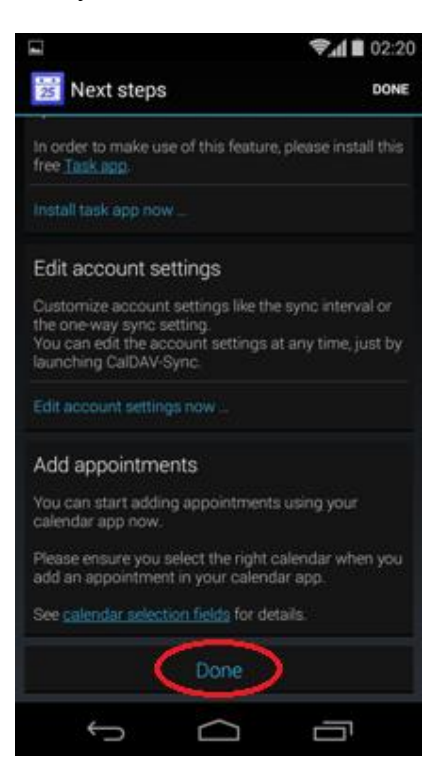

8) Ahora podrán visualizar el Calendario AsisTP en su Celular :

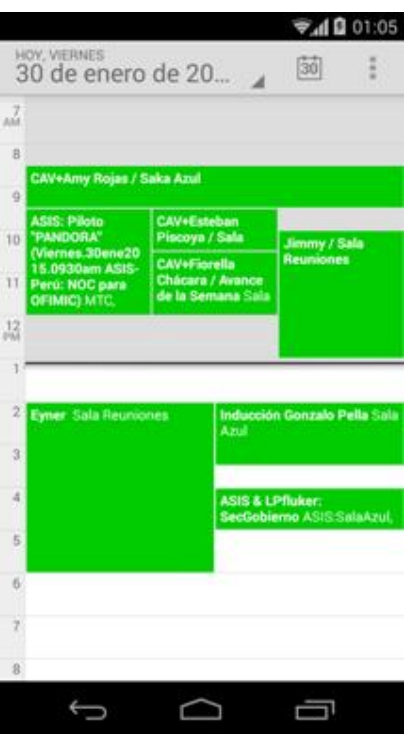